## Logging onto your mybrymore email and One Drive

## Using a single sign on for Show My Homework

The best browser to use for MS 365 is Microsoft Edge. If you are still using an older version of Explorer you should update it to the latest version of Edge.

You can also use Google Chrome but all the features of products such as Teams might not work correctly.

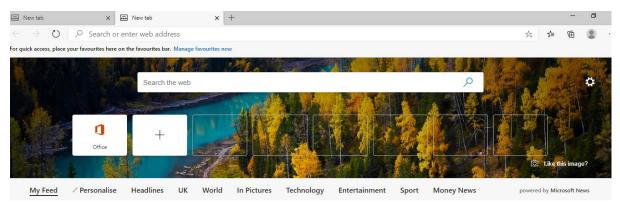

Click on the Office icon in MS Edge if it isn't there search for MS 365

In Chrome you will need to search for MS 365

You will then see this screen.

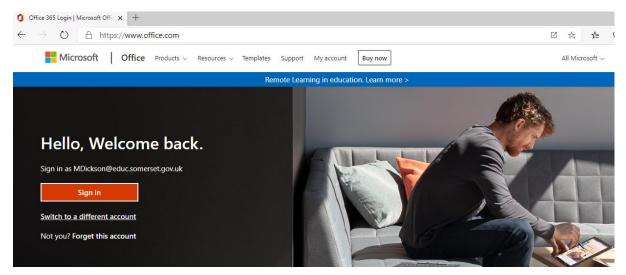

You might share the computer with another family member who also uses and Outlook email. If this is the case you will need to *click on switch to a different account*.

## Or you might see this screen

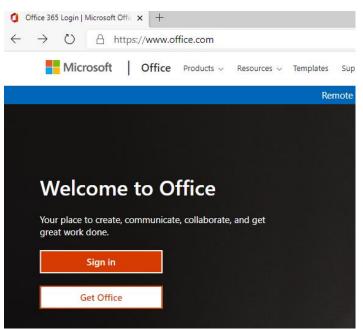

You might see the same screen that you see at school (depending on the browser you are using)

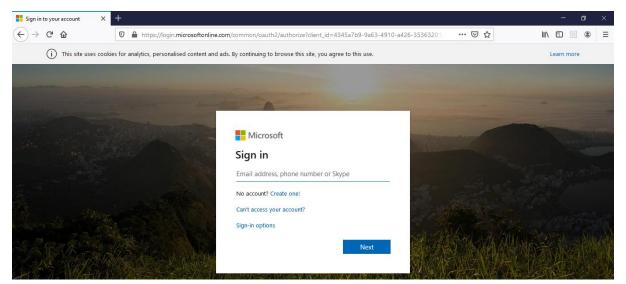

Log in with your user name and password. The email address begins with the year you were in Y1 at primary school.

Year 7 eg. 14BloggsJ@mybrymore.school Year 8 eg. 13BloggsJ@mybrymore.school Year 9 eg. 12BloggsJ@mybrymore.school Year 10 eg. 11BloggsJ@mybrymore.school Year 11 eg. 10BloggsJ@mybrymore.school

Remember your password is in the format Bry.dob!

Dob = date of birth in the format **ddmmyy!** 

You can now access your emails and One Drive and Office applications in the cloud.

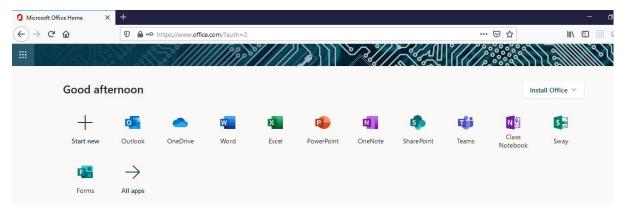

Open a new tab in your web browser and search for show my homework

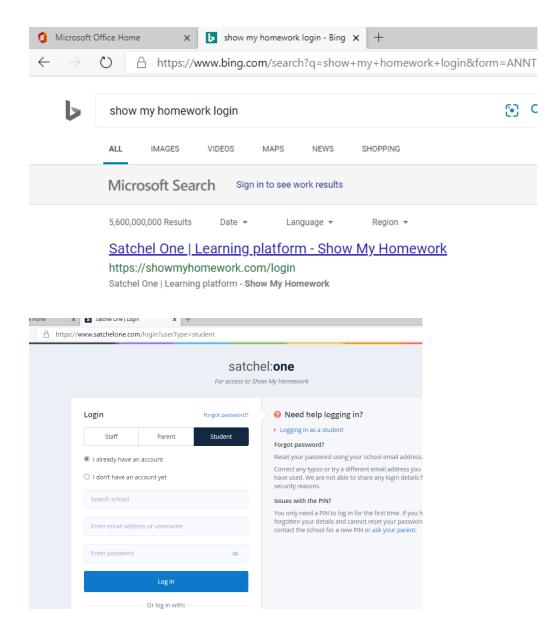

Search for Brymore Academy

## Click on sign in with Office 365.

| rosoft Office Home 🛛 🗙                                      | S Satchel One   Login X +       |                                                                                                    |
|-------------------------------------------------------------|---------------------------------|----------------------------------------------------------------------------------------------------|
| C û I A S https://www.satchelone.com/login?userType=student |                                 |                                                                                                    |
|                                                             |                                 | Forgot password?                                                                                                    |
|                                                             | I already have an account       | Reset your password using your school email ad                                                                                                    |
|                                                             | O I don't have an account yet   | Correct any typos or try a different email addres:<br>have used. We are not able to share any login de<br>security reasons.                                  |
|                                                             | Brymore Academy                 | Issues with the PIN?                                                                                                    |
|                                                             | Enter email address or username | You only need a PIN to log in for the first time. If<br>forgotten your details and cannot reset your pas<br>contact the school for a new PIN or ask your par |
|                                                             | Enter password                  |                                                                                                    |
|                                                             | Log in                          |                                                                                                    |
|                                                             | Or log in with:                 |                                                                                                    |
| (                                                           | Sign in with Office 365         |                                                                                                    |
|                                                             | G Sign in with Google           |                                                                                                    |

Because you are already logged on to your Email and Office 365, you will be logged into Show my homework automatically.

If you have a problem it might be because you have the Show my homework app on your phone and have used a different email address to your school one. The single sign on process with MS 365 requires you to use your school email address for both.

If you are having problems getting into Show My Homework and only use the phone app or a tablet, check the settings in the app and make sure the email has been updated to your son's mybrymore email account.

Launching a new system like this without having lessons, or parent meetings is always going to be difficult challenge. Thank you for your patience and perseverance during this difficult time.

Mr M Dickson

Mrs C Wallace